## **Grünes Dreieck in Microsoft Office Excel**

## **Fehlermeldung in Microsoft Office Excel**

In Microsoft Office Excel zeigt ein kleines grünes Dreieck in der linken oberen Ecke einer Zelle einen möglichen Fehler an.

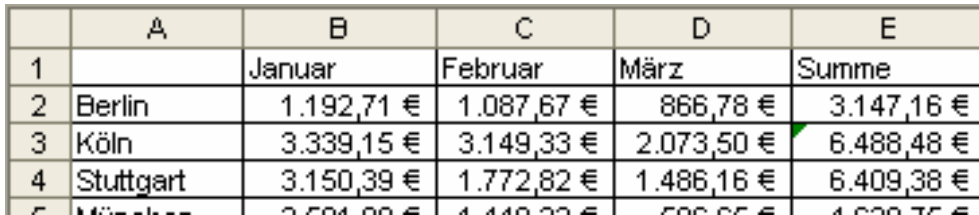

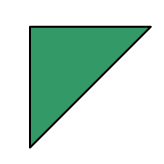

Klicken Sie in die Zelle – es erscheint ein Ausrufezeichen in einer gelben Raute.

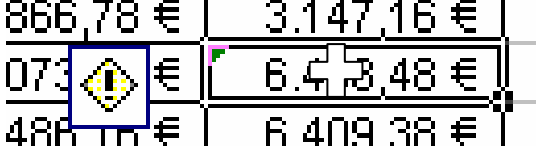

Schieben Sie die Maus auf die Raute, es erscheint eine Quickinfo.

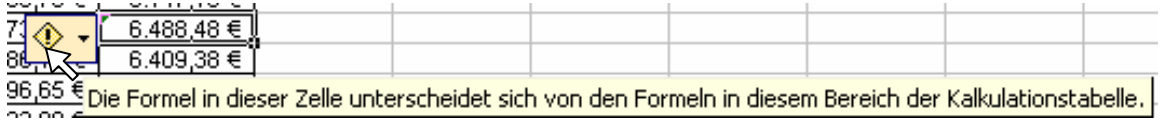

Klicken Sie auf das kleine Dreieck, das rechts neben der Raute erscheint. Sie können sich aus dem Kontextmenü weitere Hinweise auf den Fehler entnehmen.

 $\begin{array}{c}\n 10,10 & 5 \\
\hline\n 1,00 & 6 \\
\hline\n 1,00 & 6 \\
\hline\n 1,00 & 38 \\
\hline\n 1,00 & 38 \\
\hline\n 1,00 & 38 \\
\hline\n 1,00 & 38 \\
\hline\n 1,00 & 38 \\
\hline\n 1,00 & 38 \\
\hline\n 1,00 & 38 \\
\hline\n 1,00 & 38 \\
\hline\n 1,00 & 38 \\
\hline\n 1,00 & 38 \\
\hline\n 1,00 & 38 \\
\hline\n 1,00 & 38 \\
\hline\n 1,0$ Dingültige Formel Formel von Oben kopieren Hilfe für diesen Fehler anzeigen Fehler ignorieren In Bearbeitungsleiste bearbeiten Optionen zur Fehlerüberprüfung... Formelüberwachung-Symbolleiste anzeigen

Ein Doppelklick auf die Zelle E3 zeigt Ihnen, dass der Betrag des Monats März für die Niederlassung in Köln nicht dazugezählt wurde (s. unten).

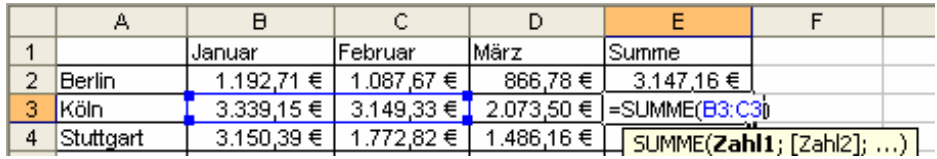

## **Erklärungen zu anderer Fehlermeldungen**

Auch die Fehlermeldungen #WERT! und #DIV/0! werden mit grünem Dreieck angezeigt. Neben vielen weiteren Möglichkeiten kann auch ein Hinweis erscheinen, dass die Formel geschützt werden sollte (s. 3. Möglichkeit).

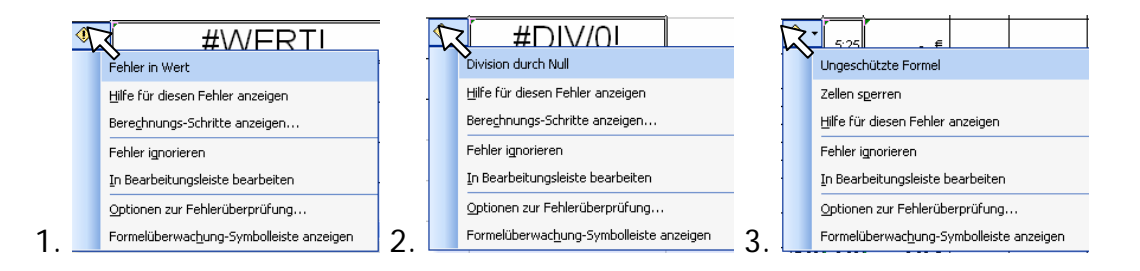